#### Enroll today to become a Qualified Service Provider (QSP) for home and community-based care in North Dakota

The new online application makes the enrollment process easier and faster

Create an account and enroll now

#### What is a QSP?

QSPs are individuals or agencies that provide home and community-based care to clients who qualify through the North Dakota Department of Health and Human Services. All QSPs have to meet certain requirements to ensure they have the skills to provide care.

# NORTH DAKOTA DEPARTMENT OF HEALTH & HUMAN SERVICES

ND Qualified Service Provider (ND QSP)

Family Home Care - Front End User Guide

January 3, 2024

## TABLE OF CONTENTS

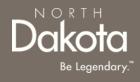

| Торіс                                    | Page |
|------------------------------------------|------|
| Front End User Guide Overview            | 2    |
| First Time Login (Applicant)             | 3    |
| Start a New Family Home Care Application | 8    |
| Update Documentation in Re-Review        | 39   |
| ND QSP Support Information               | 42   |

# FRONT END USER GUIDE OVERVIEW

#### Introduction:

This User Guide will provide step-by-step instructions for navigating the North Dakota Qualified Service Provider Enrollment portal, which can be utilized by Applicants, Case Management Staff, Enrollment Staff and other stakeholders who require familiarity with the public facing aspect of the application portal.

#### Audience:

This User Guide is intended for any potential Family Home Care end-users (e.g., Applicants, Case Management staff, Enrollment Staff etc.,).

NORI

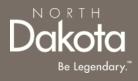

#### FIRST TIME LOGIN (APPLICANT)

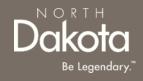

#### ND QSP Portal URL:

hhs.nd.gov/QSP

#### Step 1a: Click Create an account and enroll now

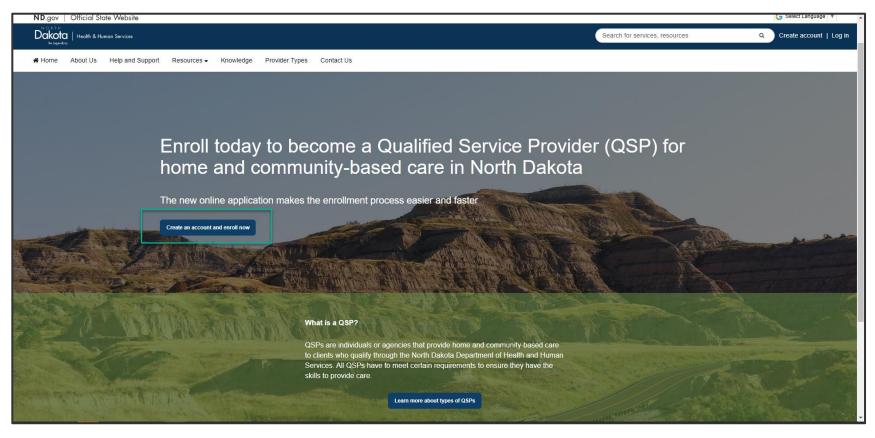

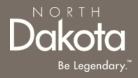

When accessing the website, you will be asked Log in or create an account with North Dakota Login (ND Login).

**Note**: If you have signed up for other State of North Dakota services (e.g., SPACES, Secretary of State Business "First Stop, etc.) you may already have an ND Login username. You can use your ND Login to start your QSP application.

Step 1b: Click Log in or create an account to be directed to the ND Login page.

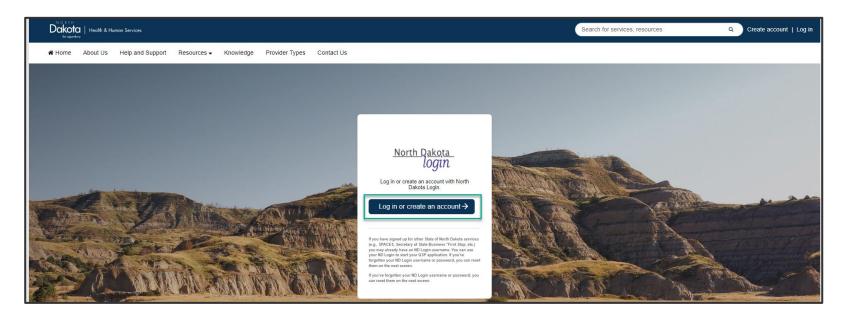

Step 1b: You will be redirected to the ND Login page, where you will be required to either Sign in or Create an account.

If you have signed up for other State of North Dakota services, enter the following:

- Your User ID
- Your **Password**
- Click Sign In

| <u>North Dakota</u><br>login                                             |
|--------------------------------------------------------------------------|
| Sign in                                                                  |
| Don't have a North Dakota Login?<br><u>Create an account.</u><br>User ID |
| Forgot user ID2                                                          |
| Password 🥥                                                               |
| Forgot password?                                                         |
| Sign In                                                                  |
| Update your account.                                                     |

If you don't have a ND Login account, click **Create an account.** You will be redirected to the **Create your account page**, enter the following:

- Account Information
  - Your First Name
  - Your Last Name
  - Your User ID
  - Your Password

- Account recovery
  - Your Email
  - Your Cell phone
  - Answer Security questions
  - Click Create account

| North Dakota<br>login                                                    |
|--------------------------------------------------------------------------|
| Sign in                                                                  |
| Don't have a North Dakota Login?<br><u>Create an account.</u><br>User ID |
| Forgot user ID?                                                          |
| Password 🥥                                                               |
| Eorgot password?                                                         |
| Sign In                                                                  |
| Update your account.                                                     |

| <u>North Dakota</u><br>login |   |
|------------------------------|---|
| Create your account          |   |
| * = Required                 |   |
| Account information          |   |
| First name *                 |   |
|                              |   |
| Last name *                  |   |
|                              |   |
| User ID *                    |   |
|                              |   |
| Password *                   |   |
|                              | 0 |

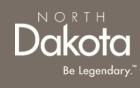

# USER ID/PASSWORD RECOVERY

Sign i

Don't have Create an a

User ID

Forgot user

In the event you have forgotten your NDLogin User ID, click the **Forgot User ID?** Link

- In the Find user ID window that opens, enter your Email or cell phone
- Click the **Continue** button
- Your User ID will be sent to the email or cell phone you entered associated with your NDLogin account

In the event you have forgotten your NDLogin password, click the **Forgot password?** Link

- In the Reset password window that opens, enter your User ID
- Click the **Continue** button
- Select your Recovery
   method
- Click the **Send codes** button
- A recovery code will be sent to the recovery method you selected

| <u>North Dakota</u><br>login            |     |                   |
|-----------------------------------------|-----|-------------------|
| e gar                                   |     | Find use          |
| n                                       |     | Please enter you  |
| a North Dakota Login?<br><u>:count.</u> |     | Email or cell pho |
|                                         |     |                   |
| 22                                      |     |                   |
|                                         | , 1 |                   |

| <u>North Dakota</u><br>login                  |  |  |  |
|-----------------------------------------------|--|--|--|
| Find user ID                                  |  |  |  |
| Please enter your email or cell phone number. |  |  |  |
| Email or cell phone                           |  |  |  |
| Continue                                      |  |  |  |
| Cancel                                        |  |  |  |

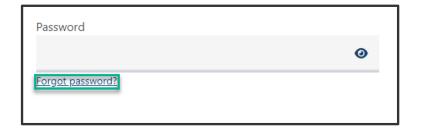

| <u>North Pakota</u><br>login                                   |  |  |  |  |
|----------------------------------------------------------------|--|--|--|--|
| Reset password                                                 |  |  |  |  |
| Please enter your User ID to begin the password reset process. |  |  |  |  |
| User ID                                                        |  |  |  |  |
|                                                                |  |  |  |  |
| Forget user ID?                                                |  |  |  |  |
| Continue                                                       |  |  |  |  |
| Cancel                                                         |  |  |  |  |
|                                                                |  |  |  |  |

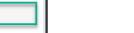

NORTH

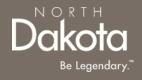

**Step 2**: After submitting ND Login account information, you will be directed back to the ND QSP Enrollment portal.

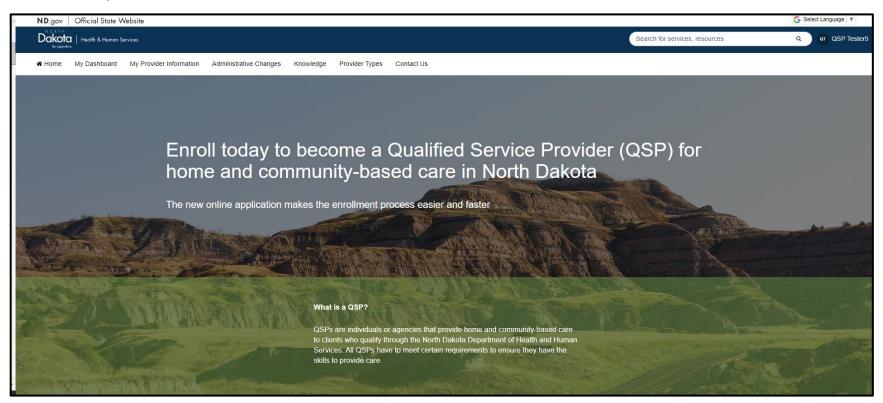

# You have now successfully created a new account and are ready to begin the next step!

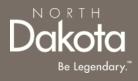

#### START A NEW FAMILY HOME CARE APPLICATION

### FAMILY HOME CARE APPLICATION OVERVIEW

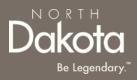

#### The following are Pre-Eligibility requirements to submit a Family Home Care Application:

- 1. FHC is the provision of room, board, supervisory care, and personal services to an eligible elderly or disabled person by the spouse or by one of the following relatives, or the current or former spouse of one of the following relatives:
  - Parent
  - Grandparent
  - Adult Child
  - Adult Sibling
  - Adult Grandchild
  - Adult Niece
  - Adult Nephew
- 2. The provider must enroll as a Family Home Care provider and the client must be preapproved by the Case Manager.

### FAMILY HOME CARE APPLICATION REQUIREMENTS

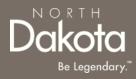

#### **Documents/Forms:**

Please make sure you have all of the documents and completed forms listed below before starting your application:

- 1. Copy of a voided check or documentation from your financial institution (we need this information in order to enroll you in direct deposit/electronic funds transfer)
- 2. Copy of government issued identification (e.g., driver license, tribal ID, etc.)

#### **Trainings:**

You will need to complete the following trainings before your application is approved:

- Fraud, Waste and Abuse (FWA) Training (you will need to upload your certificate of completion). To learn more about how to complete the Fraud Waste and Abuse (FWA) training, watch this <u>short</u> <u>video</u>.
- 2. QSP Orientation Training. For more information on application requirements, including links to forms, trainings, and more, visit the <u>QSP Hub</u>.

### ENTER APPLICATION PORTAL

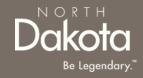

**Pre-requisite:** Family Home Care applications are initiated by HCBS Case Managers upon approval.

You should have received the ND QSP Enrollment - Your Family Home Care Enrollment has been initiated notification informing you of the initiated application

ND QSP Portal URL:

hhs.nd.gov/QSP

#### Enter the Application Portal.

- After logging in, you will be redirected to the home page.
- Click **My Dashboard**.

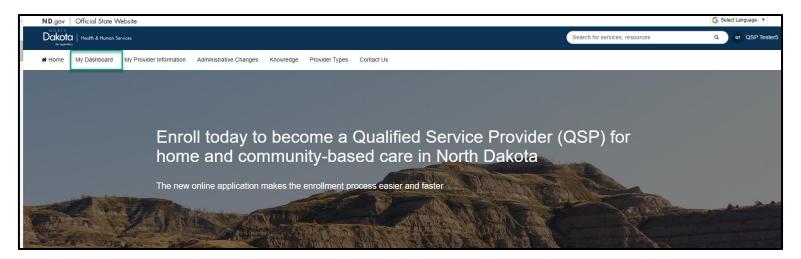

### **COMPLETE APPLICATION**

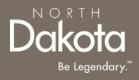

On the **My Dashboard** page that opens, click the 'Draft' **Family Home Care Enrollment** application in the **My QSP Applications** section

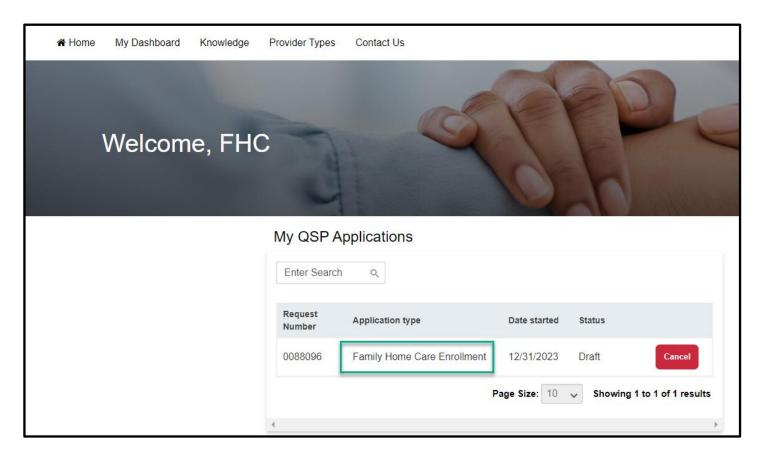

### **COMPLETE APPLICATION**

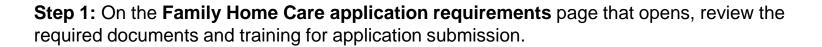

Confirm you have the '**Required'** forms of documentation readily available to facilitate application submission.

Click the **Next** button to continue with the application process.

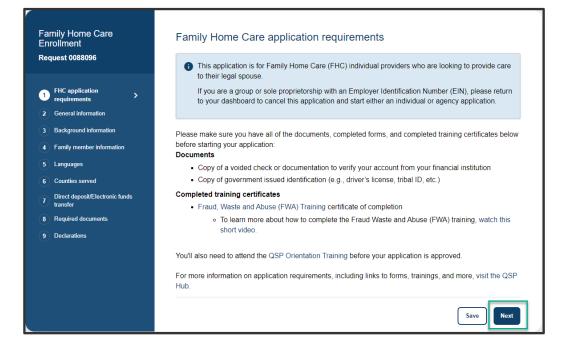

Step 2a: In the Languages section, respond to the question What language would you like to watch the application videos in?

Select English if you are fluent in English.

If you need additional language support, select one of the options in the drop-down list and the following question will populate **Do** you need the help of an interpreter or translator to help you complete this application?

- Select Yes, and I need help finding an interpreter who can help me
- Provide your phone number so that an enrollment specialist can reach out to you
  - Select the Phone number type
  - Enter the **Phone number**
  - Click the **Send request** button

| General Information                                                                                                    |     |
|----------------------------------------------------------------------------------------------------|-----|
| Languages                                                                                                    |     |
| This application is written in English, but there are indexs you can watch that can help answer questions<br>may have. These videos are available in several languages. | 890 |
| What language would you like to watch the application videos in?                                                                                                    |     |
| Sonai                                                                                                    | ¥   |
| Do you need the help of an interpreter or translator to help you complete this application?                                                                             |     |
| Yes, and I need help finding an interpreter who can help me                                                                                                    | ¥   |
| Please provide your phone number below so that an enrollment specialist can reach out to you. If you need help mimediately, call (701) 777-3432                         |     |
| Phone number type '                                                                                                    |     |
| Shidow                                                                                                    |     |
| t antine                                                                                                    |     |
| Phone number"                                                                                                    |     |
| 7014445555                                                                                                    |     |
| Send sequent                                                                                                    |     |
|                                                                                                    |     |

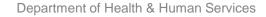

#### Step 2b: Complete Personal Information questions

In the Personal information section enter the following details:

- 1. Confirm your first and last names are pre-filled and correct.
- 2. Date of birth (Calendar selection)
- 3. Social Security Number (Enter a valid 9-digit SSN without special characters or spaces)
- 4. Gender
- 5. Telephone number (Enter a valid 10-digit phone number without special characters or spaces)
- 6. Cell phone number
- 7. Confirm your email address is pre-filled and correct
- 8. If you have officially used other names, select **Yes** in response to the question **Have you ever officially used any other names (e.g., maiden name, married and now divorced, court approved name change, etc.)?** 
  - i. Click the **Add name** button to enter other names
  - ii. In the **Add other name** window that opens, enter other first and last name
  - iii. Click the Save name button
  - iv. Review the entered names in the **Other names** table

#### Note: To add additional names, click the Add name button

| First name*       | MI         | Last name*            | Suffix   |
|-------------------|------------|-----------------------|----------|
| QSP               |            | Tester                | -Select- |
| Date of birth*    | Social Sec | curity Number* 🚱 🛛 Ge | nder*    |
| Select date       |            | С                     | ) Male   |
|                   |            | C                     | ) Female |
| Telephone number* |            | Cell phone number     |          |
| Telephone number* |            | Cell phone number     |          |

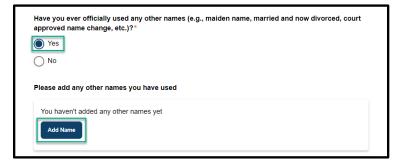

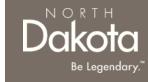

- 9. Submit a copy of government issued identification (e.g., driver license, tribal ID, etc.)
  - If you have a current and valid driver license, select
     Yes in response to the question Do you have a current and valid driver license?

Enter the following details:

- i. Driver license number
- ii. State issued
- iii. Expiration date
- iv. Click the **Upload driver license** button to upload a copy of your driver license
- If you do not have a current and valid driver license, select No in response to the question Do you have a current and valid driver license?
  - Select the other type of identification you have from the drop-down list below the question What other type of government-issued identification can you provide?
  - ii. Click the Upload identification button
- 10. From the drop-down list, select your Last grade completed in school

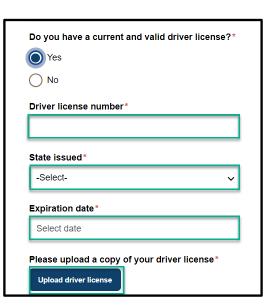

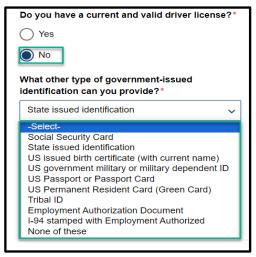

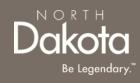

Step 2c: Complete Address information questions

In the Address information section enter the following details:

- 1. Physical address information(This is where you will provide services and the address you will give if you call 911. You must inform Medical Services within 14 days of any address changes.):
  - a) Physical address
  - b) Apartment/Building number (if applicable)
  - c) City

18

- d) State
- e) ZIP code
- f) Click the Validate address button

Review address information in the Confirm Address window and select Accept Formatted Address.

**NOTE:** If the Address Validation is unsuccessful, select "**Retry**" to revise the address information and re-validate. If validation is still unsuccessful after another attempt, the user will be able to move forward with an unvalidated address.

| Physical address          |   |                                                          |
|---------------------------|---|----------------------------------------------------------|
|                           |   | s you will give if you call 911. You must inform Medical |
| Physical address*         |   |                                                          |
| 523 4th Ave               |   |                                                          |
| Apartment/Building number |   | City*                                                    |
|                           |   | Jamestown                                                |
| State*                    |   | ZIP code*                                                |
| North Dakota              | ~ | 58401                                                    |

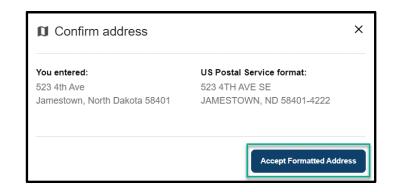

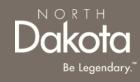

2. Mailing address information (This is where you'll receive paper checks, bulletins, manuals, etc. Your mailing address can be a PO Box.):

If your mailing address is different from your physical address, select **Yes** in response to the question **Is your mailing address different from your physical address?** Enter the following information

- a) Mailing address
- b) Apartment/Building number (if applicable)
- c) City
- d) State
- e) ZIP code
- f) Click the Validate address button

Review address information in the Confirm Address window and select Accept Formatted Address.

If your mailing address is the same as your physical address, select **No** in response to the question **Is your mailing address different from your physical address?** 

| nanuals, etc. Your mailing address can be a PO Box. |
|-----------------------------------------------------|
| cal address?"                                       |
|                                                     |
|                                                     |
|                                                     |
|                                                     |
|                                                     |
|                                                     |
| City*                                               |
| Jamestown                                           |
| ZIP code*                                           |
|                                                     |
| 58401                                               |
|                                                     |

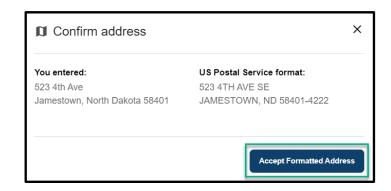

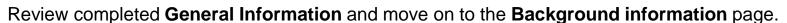

- Once complete, click the **Next** button to move on to the next application page.
- Click the **Save** button to save the application in its current state and complete later.
- Click the **Back** button to review or edit information completed on the prior page.

| Back | Save Next |
|------|-----------|

NORTH

Step 3a: Submit QSP information for the state of North Dakota

- If you are currently or were enrolled as a QSP for the state of North Dakota, select Yes in response to the question Have you ever been or are you currently enrolled as a QSP for the state of North Dakota?
  - a) Enter your current or previous provider number
  - b) If you don't remember you provider number, click the check box next to I don't remember
- If you are not enrolled as a QSP for the state of North Dakota, select No in response to the question

| $\sim$ |                                             | What is your current/previous provider number? * 🕢 |
|--------|---------------------------------------------|----------------------------------------------------|
| 6      | Counties served                             |                                                    |
| 7      | Direct deposit/Electronic funds<br>transfer | I don't remember*                                  |
| 8      | Required documents                          |                                                    |
| 9      | Declarations                                |                                                    |
|        |                                             |                                                    |
|        |                                             |                                                    |
|        |                                             |                                                    |
|        |                                             |                                                    |
|        |                                             |                                                    |
|        |                                             |                                                    |
|        |                                             |                                                    |
|        |                                             |                                                    |
|        |                                             |                                                    |
|        |                                             |                                                    |

Have you ever been or are you currently enrolled as a QSP for the state of North Dakota?

Background information

**QSP** information

Yes

Family Home Care

1 FHC application requirement

Enrollment Request 0087996 NORTH

Step 3b: Submit disciplinary actions information.

**Note:** Disciplinary actions will not automatically disqualify you from enrollment. All information will be reviewed on a case-by-case basis.

- 1. Select **Yes** or **No** in response to the following questions:
  - a) Have you ever had your qualified service provider status or license (AFC, early childhood program license, self-declaration document, etc.) issued by the Department of Health and Human Services denied, revoked, suspended, restricted, or terminated?
  - b) Have you ever submitted inaccurate service records, billing information, or documentation while employed as a staff member of an agency enrolled as a Qualified Service Provider?
  - c) Have you ever been disciplined or terminated from an agency that is enrolled as a Qualified Service Provider?
  - d) Have you ever had your LPN/RN/CNA/PT/OT, etc. license denied, revoked, suspended, restricted, terminated, or surrendered?
  - If **Yes** is selected, provide an explanation in the text box provided

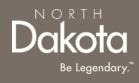

| Disciplin                                               | ary actions                                                                                                    |
|---------------------------------------------------------|----------------------------------------------------------------------------------------------------|
| Disciplinary<br>case-by-cas                             | actions will not automatically disqualify you from enrollment. All information will be reviewed o<br>e basis.                                                                                                    |
| license, se                                             | ver had your qualified service provider status or license (AFC, early childhood progran<br>f-declaration document, etc.) issued by the Department of Health and Human Services<br>oked, suspended, restricted, or terminated?* |
| O Yes                                                   |                                                                                                    |
| O No                                                    |                                                                                                    |
| Please pro                                              | /ide an explanation *                                                                                                    |
| Have you e                                              | ver submitted inaccurate service records, billing information, or documentation while                                                                                                    |
| Have you e                                              |                                                                                                    |
| Have you e<br>employed a                                | ver submitted inaccurate service records, billing information, or documentation while                                                                                                    |
| Have you e<br>employed a<br>O Yes<br>O No               | ver submitted inaccurate service records, billing information, or documentation while                                                                                                    |
| Have you e<br>employed a<br>O Yes<br>O No<br>Have you e | ver submitted inaccurate service records, billing information, or documentation while<br>is a staff member of an agency enrolled as a Qualified Service Provider?"                                                             |

Step 3c: Submit criminal convictions information.

**Note:** Prior convictions will not automatically disqualify you from enrollment. All information will be reviewed on a case-by-case basis.

- 1. If you have ever been convicted of a felony or misdemeanor, select **Yes** in response to the question Have you ever been convicted of a felony or misdemeanor?
  - a) Click the **Add conviction** button
  - b) In the **Add felony or misdemeanor conviction** window that opens, enter the following information:
    - i. Felony or misdemeanor
    - ii. Date of felony or misdemeanor
    - iii. Click the **Upload court papers** button for any convictions from the past seven years

iv. Click the Save Conviction buttonNote: To add additional felonies or misdemeanors, click the Add Conviction button

- 2. If you are on probation, select **Yes** in response to the question **Are you on probation**?
  - a) Read the attestation and click the **Sign** electronically button
  - b) Click the **Upload document** button to upload evidence of rehabilitation

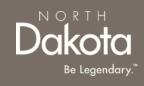

| Criminal convictions                                                                                                    |  |
|----------------------------------------------------------------------------------------------------|--|
| Prior convictions will not automatically disqualify you from enrollment. All information will be reviewed on a case-by-case basis. |  |
| Have you ever been convicted of a felony or misdemeanor?*                                                                          |  |
| Please add all felonies and misdemeanors                                                                                           |  |
| You haven't added any felonies or misdemeanors yet Add conviction                                                                  |  |

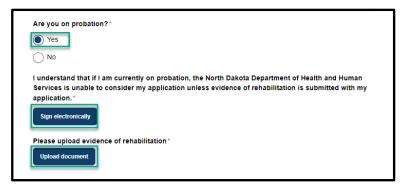

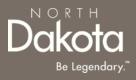

Review completed **Background Information** and move on to the **Family member information** page.

- Once complete, click the **Next** button to move on to the next application page.
- Click the **Save** button to save the application in its current state and complete later.
- Click the **Back** button to review or edit information completed on the prior page.

| Back | Save Next |
|------|-----------|

#### REVIEW FAMILY MEMBER INFORMATION

Step 4: Review the approved family members that you will be providing direct care to.

Note: To make changes, please contact your case manager.

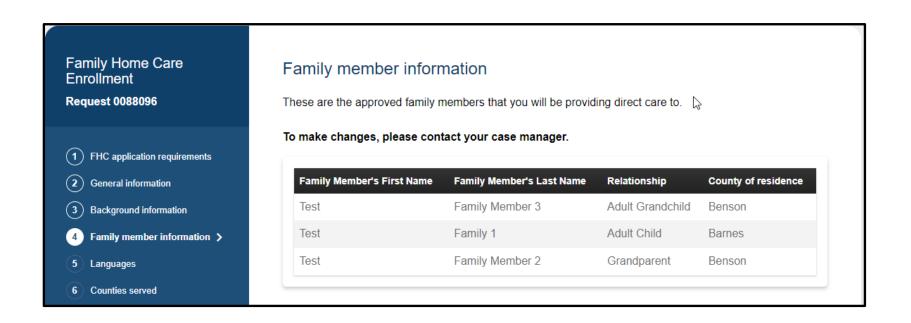

NORTH Dakota Be Legendary."

Review approved Family member information and move on to the Languages page.

- Once complete, click the **Next** button to move on to the next application page.
- Click the **Save** button to save the application in its current state and complete later.
- Click the **Back** button to review or edit information completed on the prior page.

| Back | Save Next |
|------|-----------|

#### COMPLETE LANGUAGES INFORMATION

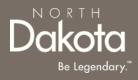

**Step 5a:** On the Languages page, respond to the following questions:

- 1. Can you speak English well enough to provide services to an English-speaking individual?
- 2. Can you read and write in English?
  - a) Click **Yes** if you are fluent in English.
  - b) If you are not fluent in English and will be using the services of an interpreter, click **No** the following question will populate **Do you have access to an interpreter and/or translator who can help you with speaking, reading, and writing in English as needed?**
- Please download and complete the **written agreement and Memorandum of Understanding (MOU).** You will need to upload this document before submitting your application.

| Family Personal Care<br>Enrollment                                                                                                    | Languages                                                                                                    |
|----------------------------------------------------------------------------------------------------|----------------------------------------------------------------------------------------------------|
| Request 0088092                                                                                                    | Communication is an important part of providing services and care to others. QSPs need to be able to:                                                                                                    |
| <ol> <li>FPC application requirements</li> <li>General information</li> <li>Licenses</li> <li>Background information</li> <li>Family member information</li> <li>Family member information</li> <li>Languages</li> <li>Counties served</li> <li>Direct deposit/Electronic funds transfer</li> <li>Required documents</li> <li>Declarations</li> </ol> | <ul> <li>Have a conversation with the individual who is being served</li> <li>Read instructions, medication labels, etc.</li> <li>Write a description of the care that was provided in order to receive payment from the State</li> <li>Can you speak English well enough to provide services to an English-speaking individual?*</li> <li>Image: Image: Image:</li></ul> |
|                                                                                                    | Please download and complete the written agreement and Memorandum of Understanding (MOU) You will<br>need to upload this document before submitting your application.                                                                                                    |

### COMPLETE LANGUAGES INFORMATION

Step 5b: If you speak a language other than English select Yes in response to the question Do you speak a language other than English?

- 1. From the drop-down list, select all the languages you speak
- 2. Confirm language **proficiency by** selecting **Fluent** or **Conversational**

If you can provide services to someone who has limited or no English-speaking ability

- Click Yes in response to the question Are you willing to provide services to someone who has limited or no English-speaking ability?
- 2. Select the check box next to the language you are willing to support

| Do you speak a language other than English?* |          |
|----------------------------------------------|----------|
| Yes                                          |          |
| No                                           |          |
| Select all languages you speak:              |          |
| Search languages                             | ~        |
| English                                      | <b>^</b> |
| Albanian                                     |          |
| Arabic                                       |          |
| Cantonese                                    | -        |
| Select all languages you speak:              | Π        |
| Search languages                             |          |
| Bangla X Bosnian X Cambodian/Kampuchaen X    |          |
| Bangla Proficiency"                          |          |
| ◯ Fluent                                     |          |
| Conversational                               |          |
| Bosnian Proficiency*                         |          |
| ◯ Fluent                                     |          |
| Conversational                               |          |

#### COMPLETE LANGUAGES INFORMATION

Dakota Be Legendary."

Review completed Languages information and move on to the Counties served page.

- Once complete, click the **Next** button to move on to the next application page.
- Click the **Save** button to save the application in its current state and complete later.
- Click the **Back** button to review or edit information completed on the prior page.

| Back | Save Next |
|------|-----------|

# COMPLETE COUNTIES SERVED

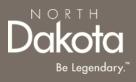

Step 6: On the Counties served page, click on the map to select the counties where you plan to serve:

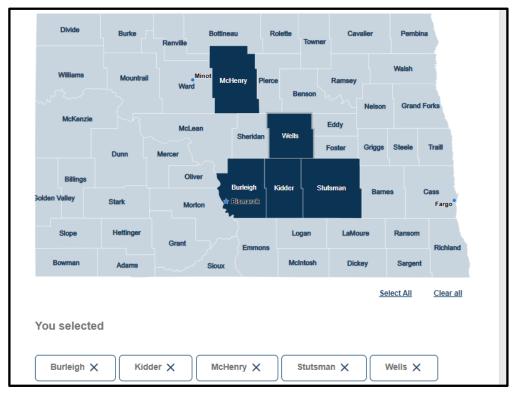

#### Note:

- QSPs that choose to provide services to individuals in some rural communities may receive an increased rate to provide those services, called a rural differential rate.
- QSPs that travel at least 21 miles round trip to provide care to authorized individuals will be reimbursed at a higher rate.

# COMPLETE COUNTIES SERVED

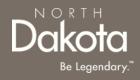

Review completed **Counties Served** and move on to the **Direct deposit/Electronic funds transfer** page.

- Once complete, click the **Next** button to move on to the next application page.
- Click the **Save** button to save the application in its current state and complete later.
- Click the **Back** button to review or edit information completed on the prior page.

| Back | Save Next |
|------|-----------|

#### COMPLETE DIRECT DEPOSIT/ELECTRONIC FUNDS TRANSFER

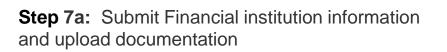

Enter the following information:

- Name of financial institution (Bank/Credit 1. Union)
- **Telephone number** 2.
- 3. City
- 4. State
- 5. ZIP code
- 6. Routing number
- 7. Account number
- Select Checking or Savings for the 8. Account type
- Account holder's name 9
- 10. Click the Upload voided check or documentation button to upload your financial document
- 11. Click the check box next to the authorization statement

| Family Home Care<br>Enrollment                | Direct deposit/Electronic funds transfer<br>This information is required for payment. You will also need to upload a voided check or documentation to<br>verify your account from your financial institution. |                                                |
|-----------------------------------------------|----------------------------------------------------------------------------------------------------|------------------------------------------------|
| Request 0087996                               |                                                                                                    |                                                |
| 1 FHC application requirements                | Direct deposit/Electronic funds transfer can take up to two<br>mailed to your mailing address                                                                                                    | months to go into effect. Paper checks will be |
| 2 General information                         |                                                                                                    |                                                |
| 3 Background information                      |                                                                                                    |                                                |
| Family member information                     | Financial institution information                                                                                                    |                                                |
| 5 Languages                                   | Name of financial institution (Bank/Credit Union)*                                                                                                    |                                                |
| 6 Counties served                             |                                                                                                    | I                                              |
| Direct deposit/Electronic      funds transfer | Telephone number*                                                                                                    |                                                |
| 8 Required documents                          |                                                                                                    |                                                |
| 9 Declarations                                | Address of financial institution *                                                                                                    |                                                |
|                                               | Apartment/Building number C                                                                                                    | City*                                          |
|                                               | State* Z                                                                                                    | /IP code*                                      |
|                                               | -Select-                                                                                                    |                                                |

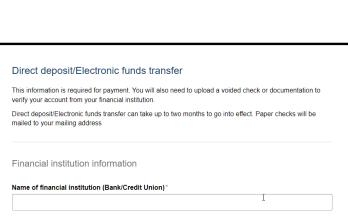

NORTH

#### COMPLETE DIRECT DEPOSIT/ELECTRONIC FUNDS TRANSFER

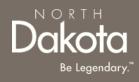

Step 7b: Claims submission

Select Medicaid Management Information System Portal (MMIS) or Paper in response to the question How do you want to submit your claims to the Department of Health and Human Services for payment?\*

| <br>Claims submission                                                                                 |  |  |
|----------------------------------------------------------------------------------------------------|--|--|
| How do you want to submit your claims to the Department of Health and Human Services for<br>payment?* |  |  |
| Medicaid Management Information System Portal (MMIS)                                                  |  |  |
| Paper                                                                                                 |  |  |

#### COMPLETE DIRECT DEPOSIT/ELECTRONIC FUNDS TRANSFER

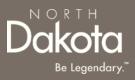

Review completed **Direct deposit/Electronic funds transfer information** and move on to the **Required documents** page.

- Once complete, click the **Next** button to move on to the next application page.
- Click the **Save** button to save the application in its current state and complete later.
- Click the **Back** button to review or edit information completed on the prior page.

| Back | Save Next |
|------|-----------|

# **COMPLETE REQUIRED DOCUMENTS**

Step 8a: Review and confirm the information prefilled in the forms.

#### W-9 Request for Taxpayer Identification Number and Certification

- Click the **Review your W-9** button, 1. and confirm the form is prefilled with answers from your application
- 2. Click the Accept and submit button

#### SFN 671 Medicaid Program Qualified Service **Provider (QSP) Agreement**

- Click the Review your SFN 671 1. button, and confirm the form is prefilled with answers from your application
- 2. Click the Accept and submit button

Upon submission, click on the View/Download signed button to view, download or delete the accepted form

Note: If you need to make any changes, update the applicable fields in your application before accepting the forms

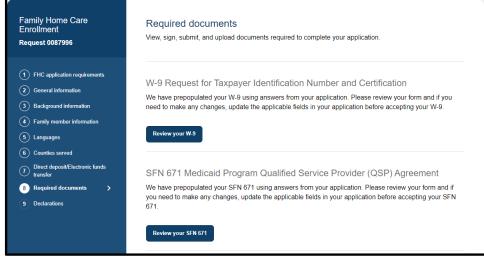

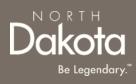

# COMPLETE REQUIRED DOCUMENTS

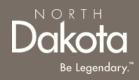

Step 8b: Upload documents

# Fraud, Waste and Abuse (FWA) Training Certification of Completion

1. Click the **Upload FWA training certificate** button, to upload the FWA certificate

If you confirmed having an interpreter, you will be prompted to upload the Interpreter and/or translator **Written Agreement and Memorandum of Understanding (MOU)** 

> Click the Upload agreement and MOU button, to upload the completed and signed MOU

Fraud, Waste and Abuse (FWA) Training Certification of Completion
Please upload your Fraud, Waste and Abuse (FWA) Training Certification of Completion
Upload FWA training certificate

Interpreter and/or translator Written Agreement and Memorandum of Understanding (MOU)

Please upload the Written Agreement and Memorandum of Understanding you completed with your interpreter and/or translator.

Upload agreement and MOU

# COMPLETE REQUIRED DOCUMENTS

Review completed Complete Required documents and move on to the Declarations page.

- Once complete, click the **Next** button to move on to the next application page.
- Click the **Save** button to save the application in its current state and complete later.
- Click the **Back** button to review or edit information completed on the prior page.

| Back |  | Save | Next |
|------|--|------|------|

NORTH

## **COMPLETE DECLARATIONS**

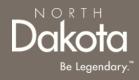

**Step 9**: Applicant must certify and validate declarations with an electronic signature prior to application submission.

Review and select **all check boxes** next to each declaration.

| Family Home Care<br>Enrollment<br>Request 0087996                                                                                                | Declarations<br>Check each of the following and sign at the end to indicate your understanding and agreement.                                                                                                    |
|----------------------------------------------------------------------------------------------------|----------------------------------------------------------------------------------------------------|
| <ol> <li>FHC application requirements</li> <li>General information</li> <li>Background information</li> <li>Family member information</li> </ol> | <ul> <li>I understand that if my living situation changes I am required to notify the Department and the case manager immediately.*</li> <li>I am able to provide QSP services (both mentally and physically).*</li> </ul> |

Click the **Sign electronically** button Click the **Submit** button

| The information above is true and correct to the best of my knowledge.<br>Providing false information may be the basis for the Department of Health and Human Services refusing or revoking any Qualified Service Provider agreements. |  |  |  |  |
|----------------------------------------------------------------------------------------------------|--|--|--|--|
| Sign here*                                                                                                    |  |  |  |  |
|                                                                                                    |  |  |  |  |

## **COMPLETE CERTIFICATION**

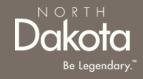

**Step 10**: After application submission, you will be redirected to the application submission page confirming the receipt of your application.

**ND QSP Enrollment - Application successfully submitted** notification will be sent confirming that your application has been submitted

Click the **Print your application** button to print your application or the **Go to my dashboard** button to navigate to your dashboard

| ND.gov Official State Website                            |                                                                                                    | G Select Language 🔻 |
|----------------------------------------------------------|----------------------------------------------------------------------------------------------------|---------------------|
| Dakota<br>La uperdary                                    | Search for services, resources                                                                                                    | Q q QSP Tester      |
| We Home My Dashboard Knowledge Provider Types Contact Us |                                                                                                    |                     |
|                                                          | Print your application 🖶                                                                                                    |                     |
|                                                          |                                                                                                    |                     |
|                                                          | Thank you for your submission!                                                                                                    |                     |
|                                                          | You will receive an email confirmation, but you can also <b>print your application</b> details.<br>Check your application status and open items you need to complete on your<br>dashboard. |                     |
|                                                          | Go to my dashboard                                                                                                    |                     |

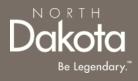

#### UPDATE DOCUMENTATION IN RE-REVIEW

# UPDATE DOCUMENTATION IN RE-REVIEW

In the event you need to resubmit missing information or documentation to complete your application process, you will receive a **ND QSP Enrollment update** notification confirming that the application is in the **Re-Review** Status.

**Step1:** Follow the instructions in the notification and navigate to your dashboard to access an application in Re-Review Status.

• Click the application

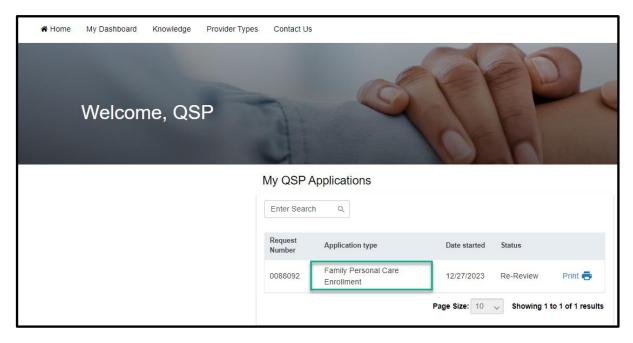

NORTH

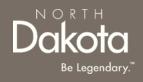

# UPDATE DOCUMENTATION IN RE-REVIEW

Step 2: In the Re-review application that opens:

- Click the Add Document button to upload all requested documents
- Enter additional details as needed for the re-review

| Re-Review Application                                                                                              |        | ×      |
|----------------------------------------------------------------------------------------------------|--------|--------|
| Reason for denial                                                                                                  |        |        |
| Additional notes                                                                                                   |        |        |
| Please upload all requested documents below. Add Document Please enter in any additional details, if needed, below |        |        |
|                                                                                                    |        |        |
|                                                                                                    | Cancel | Submit |

• Click Submit.

#### **ND QSP Enrollment – The re-review of your ND QSP application has been initiated** notification will be sent confirming that an application has been submitted

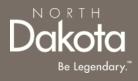

#### ND QSP SUPPORT INFORMATION

#### RESOURCES

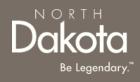

#### North Dakota QSP HUB

Applicant resources are available to you at ND QSP Hub

#### **Direct Support**

For questions on system navigation or setting user preferences, contact the Call center at (701) 777-3432 or info@ndqsphub.org